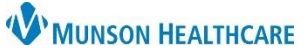

## **Post Acute Resource Specialist Documentation** for Patient Care Management

Cerner PowerChart **EDUCATION**

## **Overview**

Post-Acute Care Resource Specialists use the **Care Management Assessment PowerForm** for all documentation.

1. Navigate to the **Readmission Risk Summary** on the dark blue menu in the patient's chart.

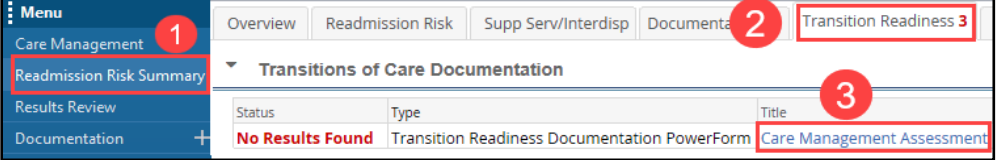

- 2. Click on the **Transition Readiness** tab.
- 3. Click the blue hyperlink to open the **Care Management Assessment** PowerForm.
	- Use this PowerForm for all documentation until the patient is discharged.
	- Prior documentation from each entry will carry forward and display on the Care Management Assessment PowerForm.
- 4. Click **Discharge Needs II** on the left side of the form.
- 5. Go to the **Discharge Planning** section.
	- a. Locate **Patient Choices Made.**
	- b**.** Enter your documentation.
- 6. Click the **green checkmark** to sign your documentation.

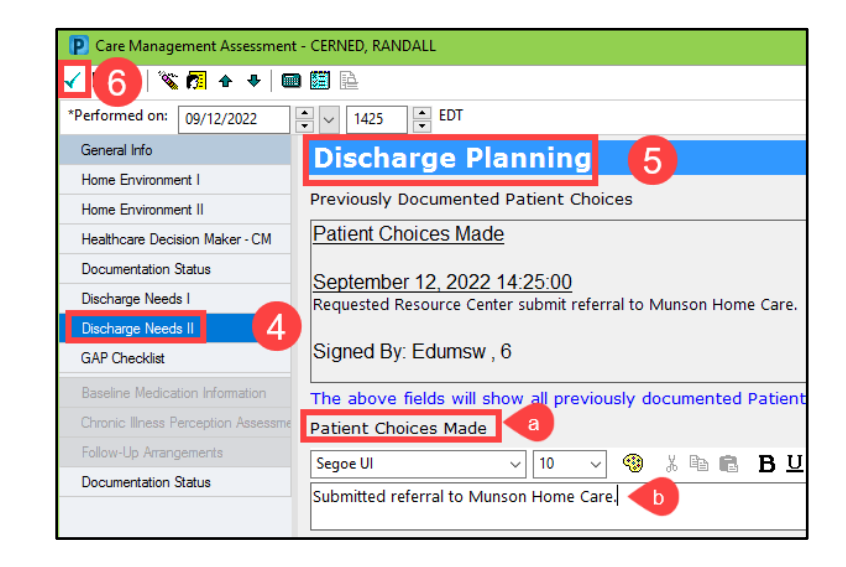

## **Viewing Care Management Documentation**

Care Management documentation can be viewed from three areas within the patient's chart.

- 1. **Clinical Notes** on the dark blue menu in the **Assessment Notes** folder
- 2. **Documentation** on the dark blue menu.
- 3. **Results Review** on the dark blue menu.